吹田市生徒用パソコン Windows アップデート手順

# **吹田市生徒用パソコン**

# **~Windows アップデート手順~**

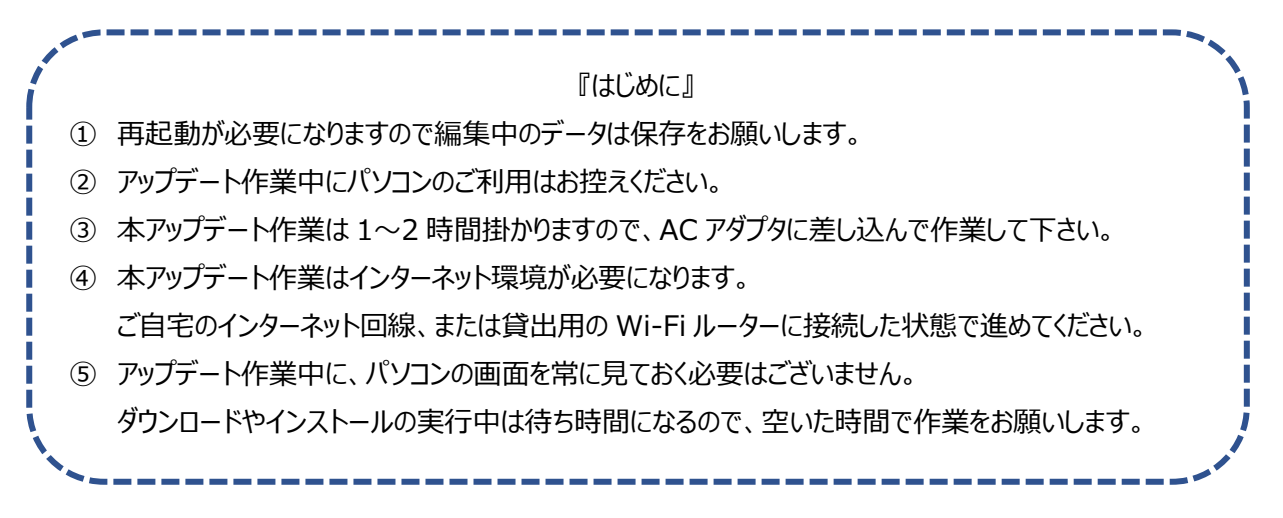

**手順 1.** パソコンを起動後にデスクトップ画面上の、

[1.アップデート【先生の指示があるまで押さないでください】]

をダブルクリック

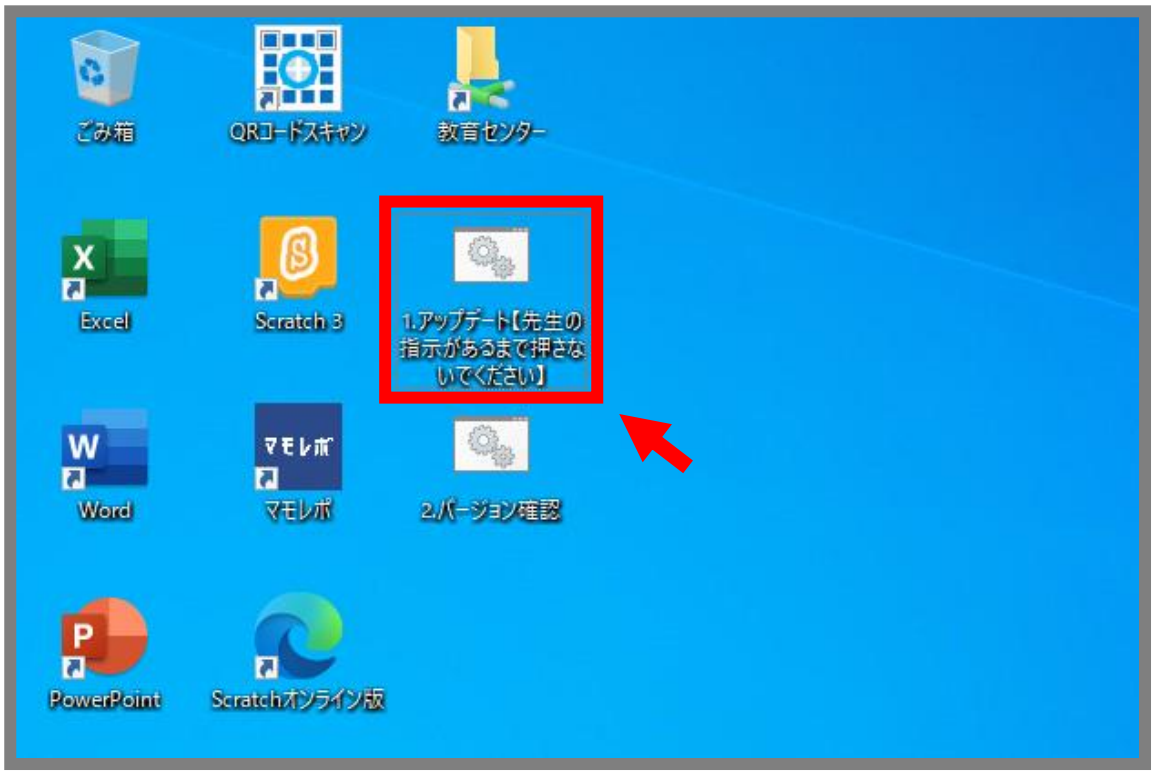

**手順 2.** 少し待つと、【Windows Update】の画面が開いてダウンロードが始まります。

#### ※ダウンロードの項目数はパソコンによって異なります。画像と違った場合もそのまま進めて下さい

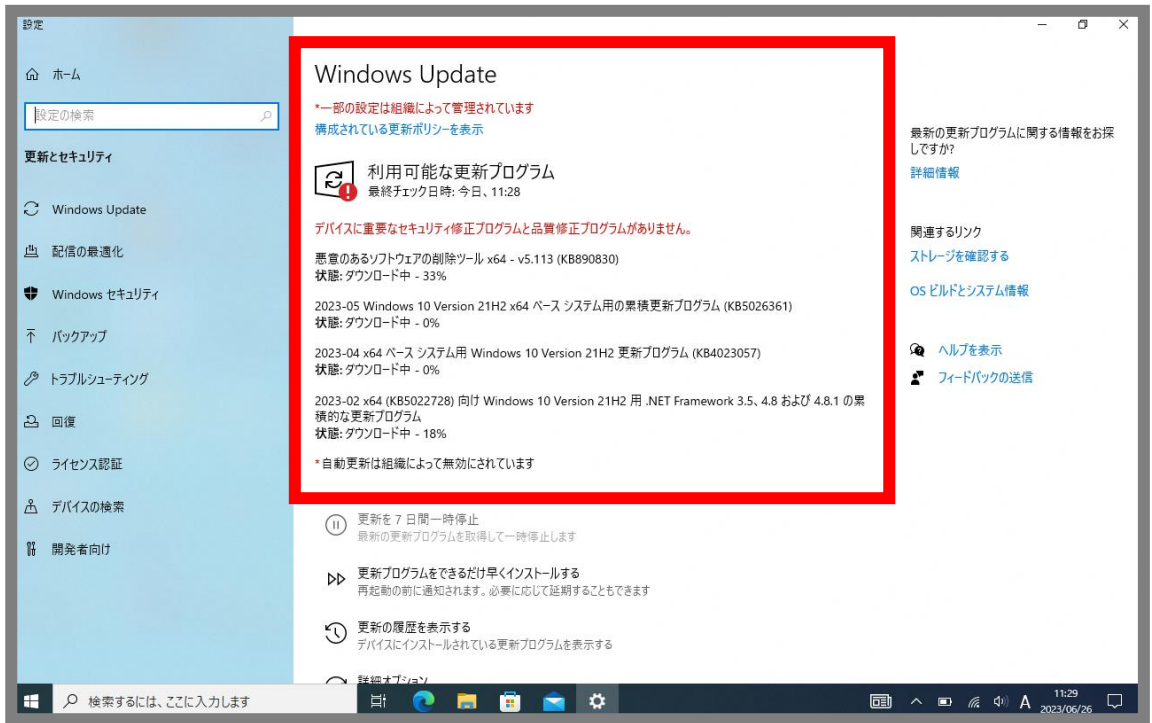

## **【注意】**

### **しばらくすると【今すぐ再起動する】が表示される場合がありますが、すぐに押さないでください。**

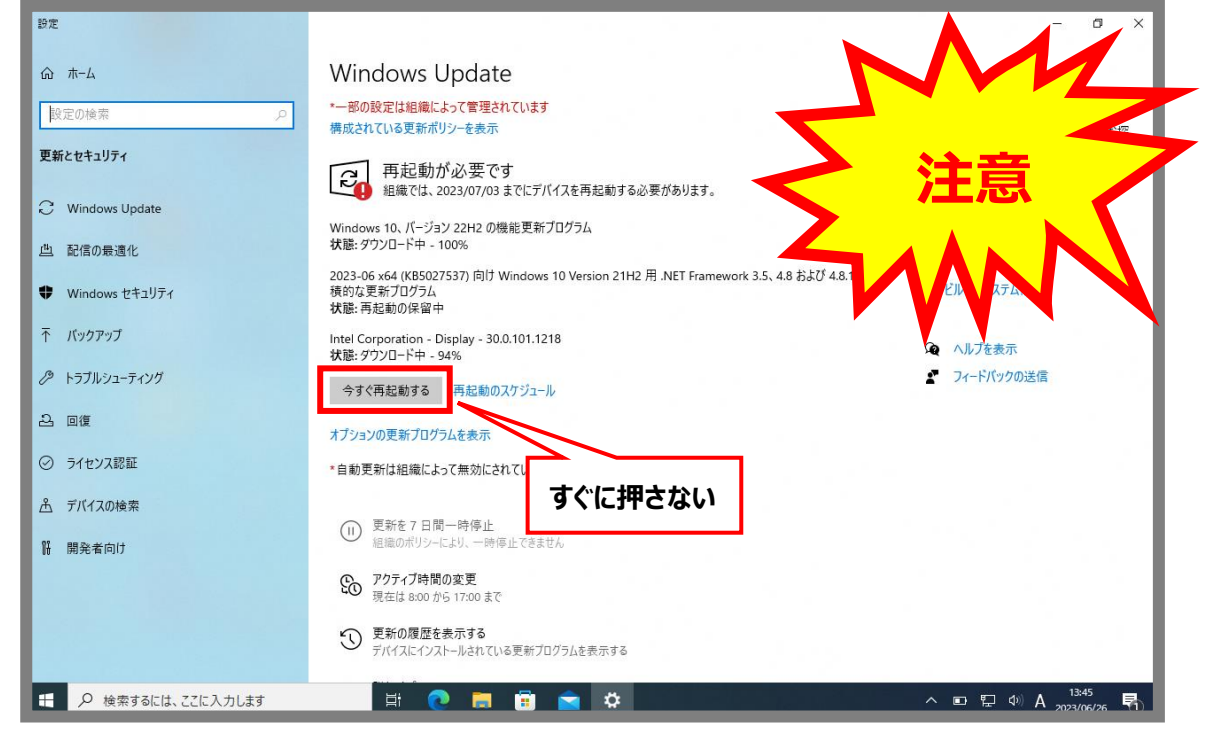

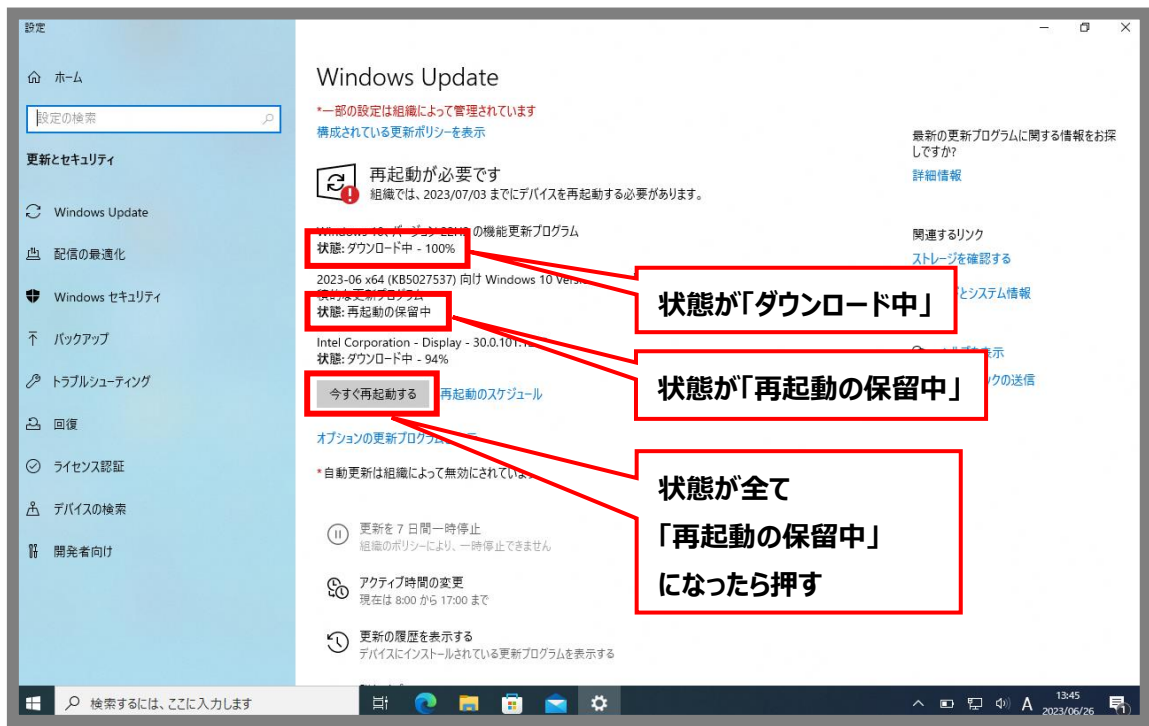

**手順 3.** 状態が全て「再起動の保留中」になったことを確認して**【今すぐ再起動する】**をクリック

### **手順 4.** パソコンを起動後にデスクトップ画面上の、**[1.アップデート]**をダブルクリック

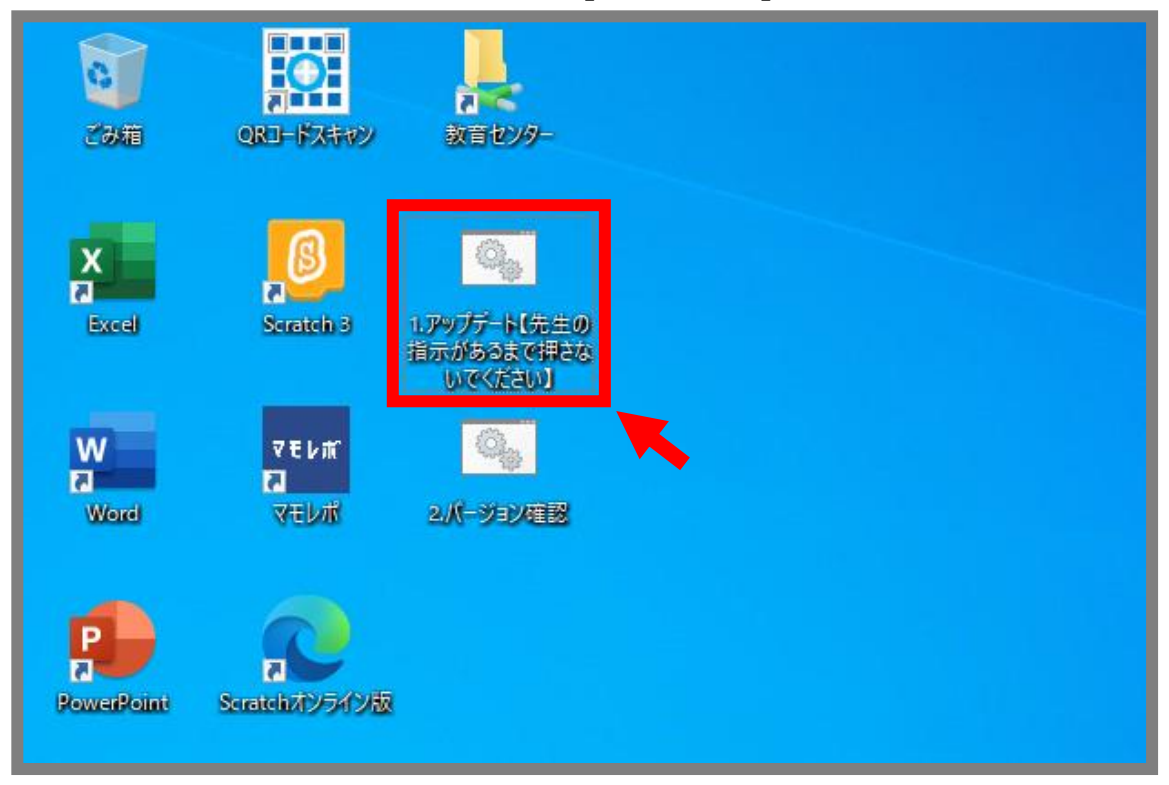

**手順 5.** 手順 3 同様に、状態が全て「再起動の保留中」になったことを確認して**【今すぐ再起動する】**を クリック

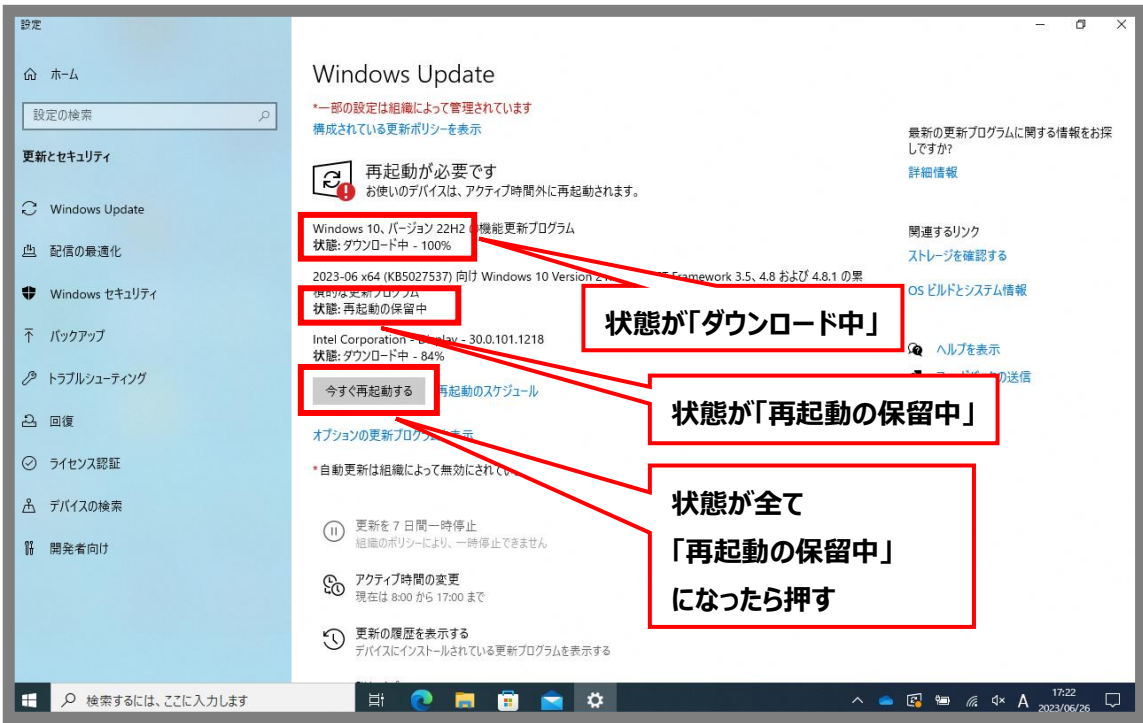

※手順 4 の [1.アップデート]を押した後、【最新の状態です】が表示されるまで

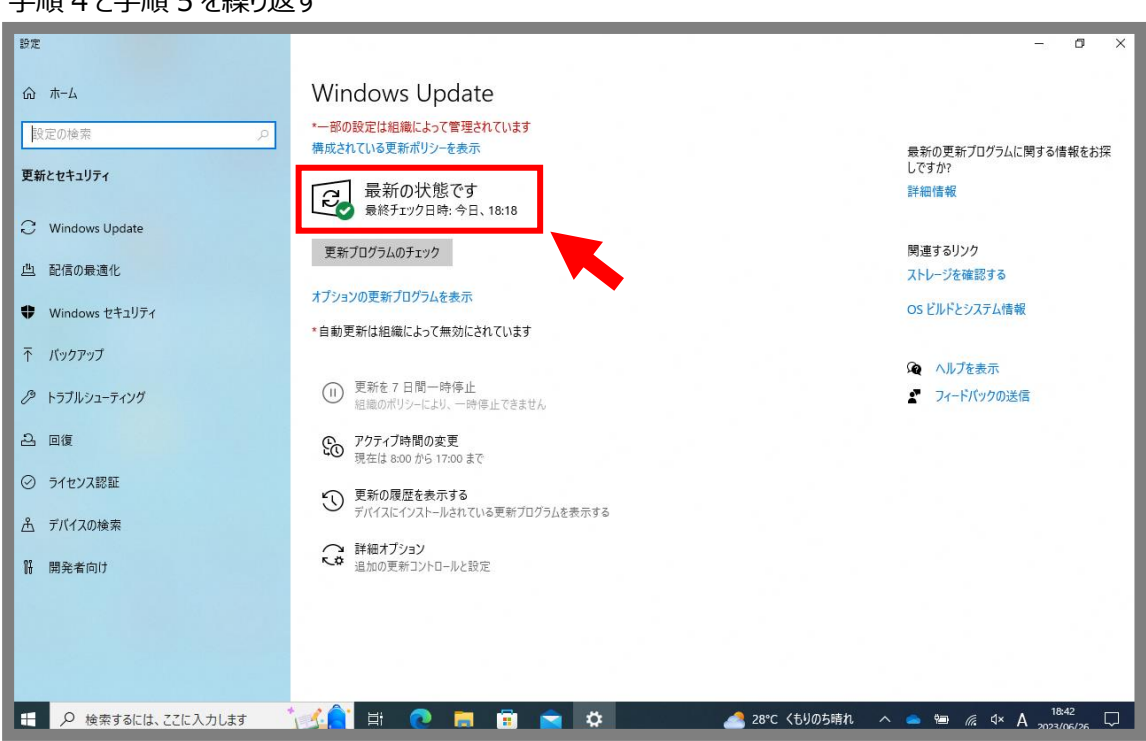

王順 4 と手順 5 を繰り返す

**手順 6.** アップデート画面で「最新の状態です」が確認できたら、右上×印を押して画面を閉じ、 [2.バージョン確認] をダブルクリック

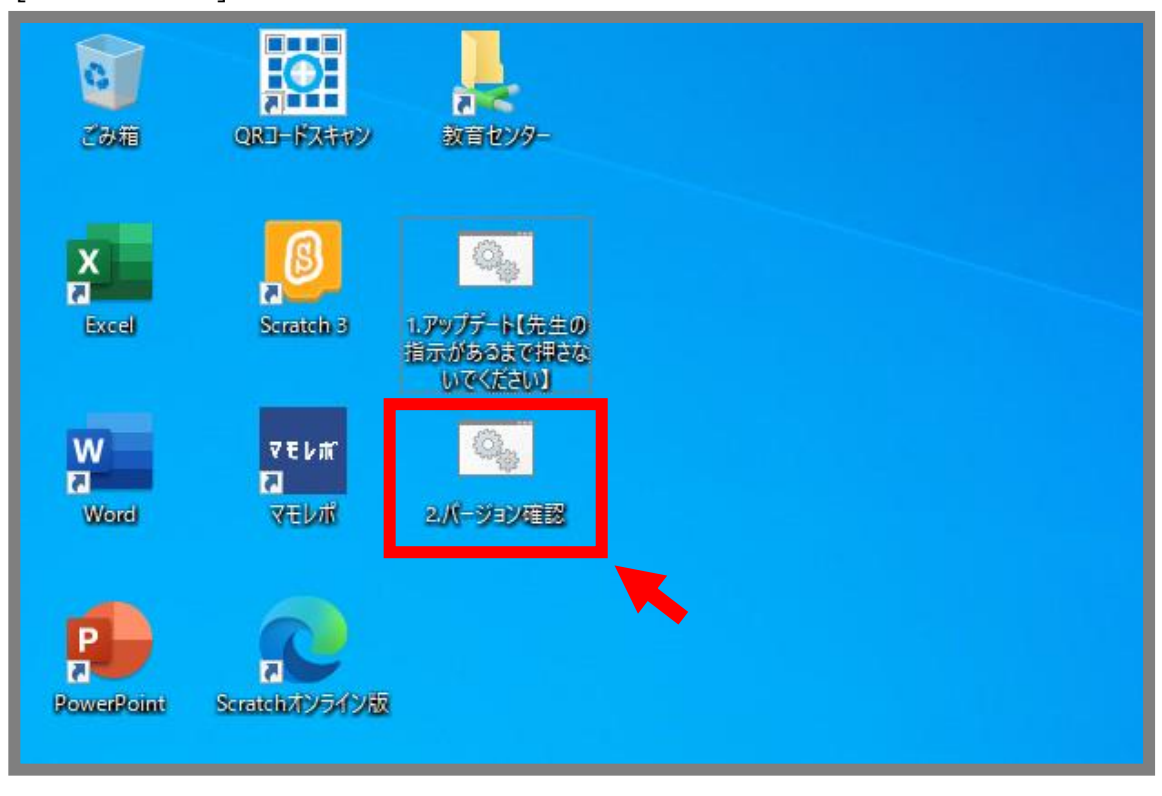

**手順 7.** Windows のバージョンが**【22H2】**になっていることを確認して作業終了になります。

もし 22H2 以外の場合は手順 4 に戻って作業を進めて下さい ※注意事項①も参照してください

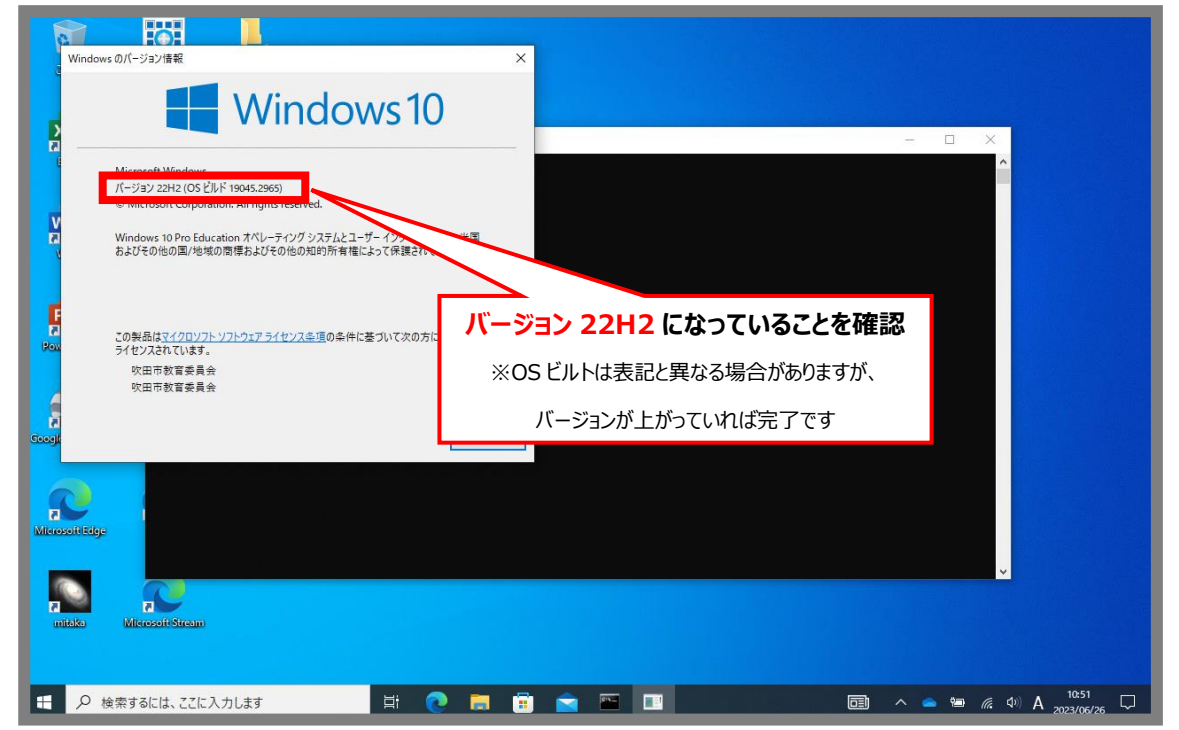

吹田市生徒用パソコン Windows アップデート手順

### **※注意事項**

①[1.アップデート]を押して「最新状態」と表示されるにもかかわらず、[2.バージョン確認]を押した際に 22H2 以外のバージョンが繰り返し表示される場合は、「アップデートプログラム」が配信されていない可能 性がありますので、**一度シャットダウンさせた後**に再度サインインして手順書の手順 4 から進めて下さい。

※更新プログラムが配信されるまでに数日掛かる事がありますので、**完了するまで何度かお試し下さい**。 ※シャットダウンせずにスリープや休止にしていると、アップデートプログラムの受信ができない事が多い為、 円滑にアップデートが進まない場合は再起動を行うようにして下さい。

②手順以外の「今すぐ再起動する」が表示された場合のメッセージは無視して下さい。

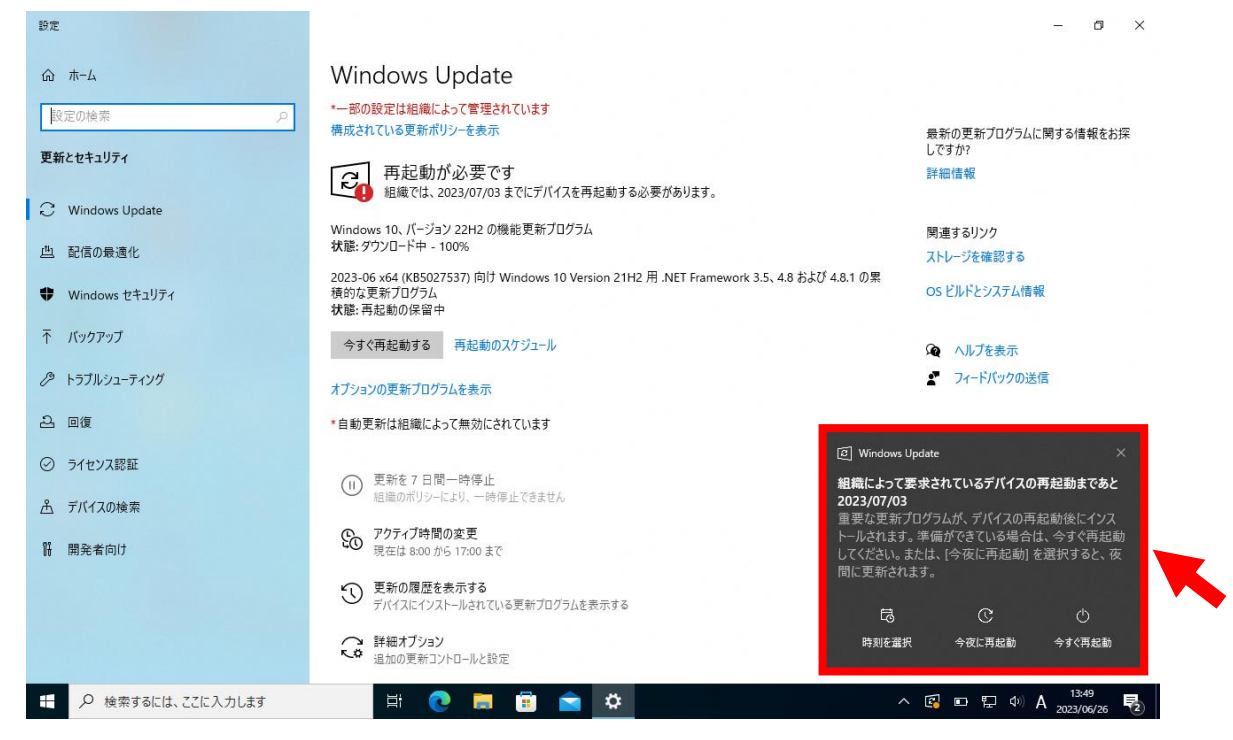

③アップデート中に縦画面になる場合がありますが、そのままの状態で待機してもらえれば通常通りの横 画面に戻ります。

④ダウンロード中に【Windows Update】画面が閉じてしまった場合は、再度 手順 4 から進めて下さ い。